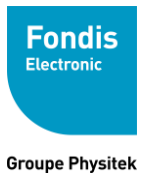

# **LOGICIEL NDT XL2 / XL3T**

# **Notice d'utilisation v7 / v8**

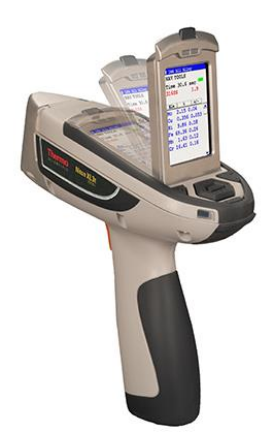

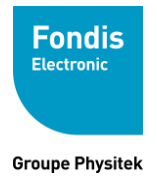

## **SOMMAIRE**

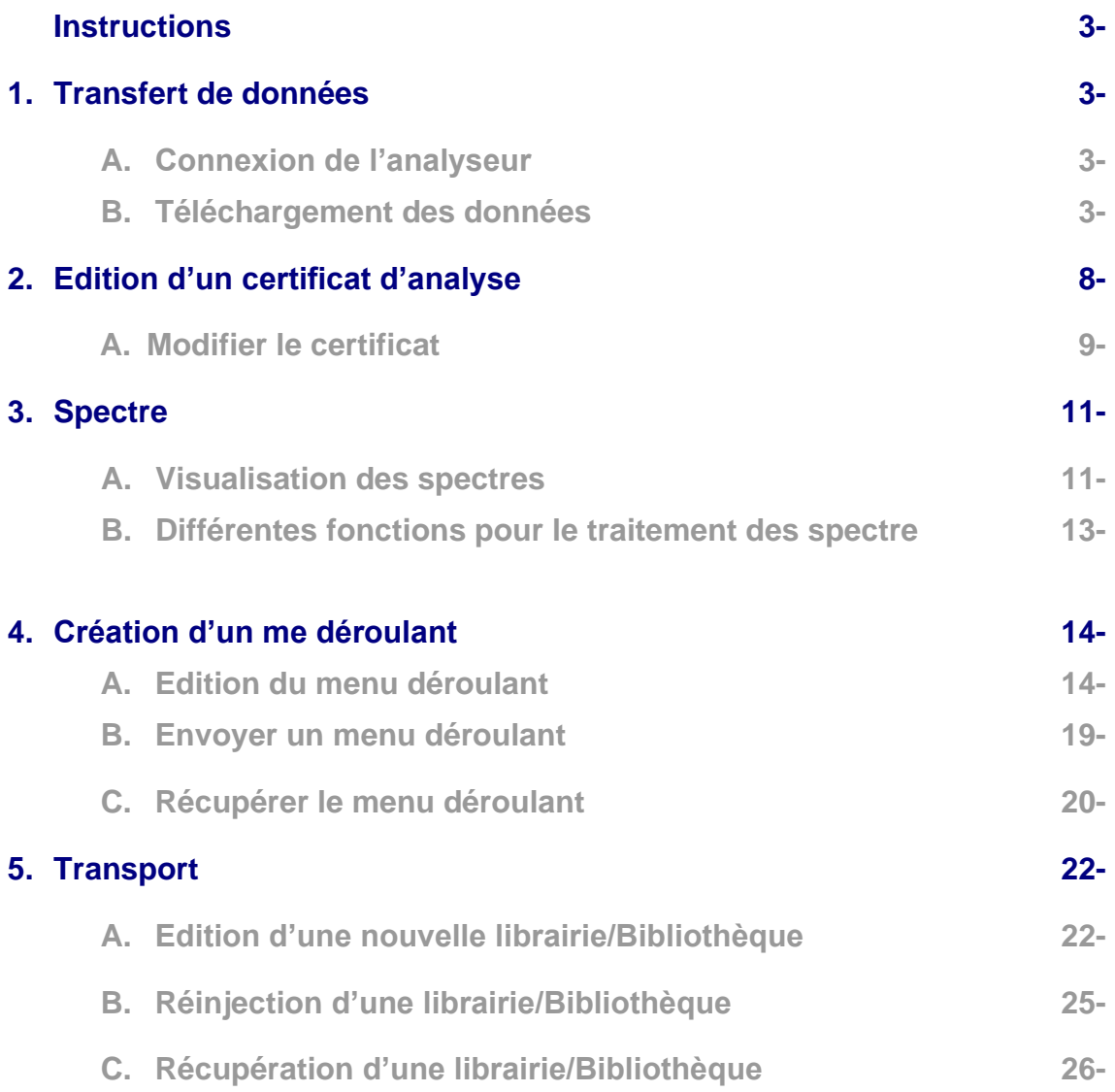

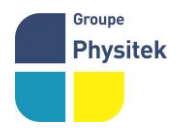

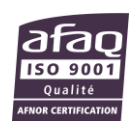

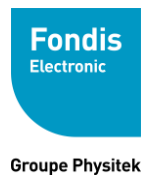

# Transfert des données de votre analyseur Niton

## **Introduction**

Le transfert de données de votre analyseur NITON permet de télécharger des données de votre analyseur NITON et créer des rapports avec les données. Toutes les fonctions exécutées en utilisant la barre d'outils peuvent également être exécutées en utilisant les menus. Le logiciel de transfert des données suit les conventions standard de Windows. Utiliser le programme devrait être intuitif à toute personne utilisant Windows.

## **1. Transfert des données**

### **A. Connexion de l'analyseur**

Pour connecter l'analyseur à votre PC, Insérer le câble USB 2.0 sur l'une des prises USB de votre ordinateur et installé le pilote

## **B. Téléchargement des données**

- Lancer le Logicel NDT
- Démarrer votre analyseur (entrer le code...)
- Cliquer sur le bouton « **Download** » dans la barre d'outils.

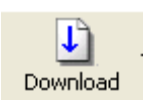

A la première mise en service configurer le bon port COM avec en cliquant sur « settings »

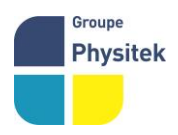

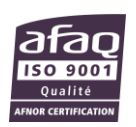

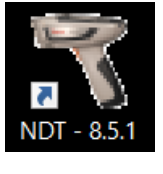

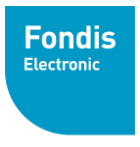

- Selectionner le Port COM « **Thermo Scientifique Niton** ».
- Cliquer sur « **Connect** » en bas à gauche.

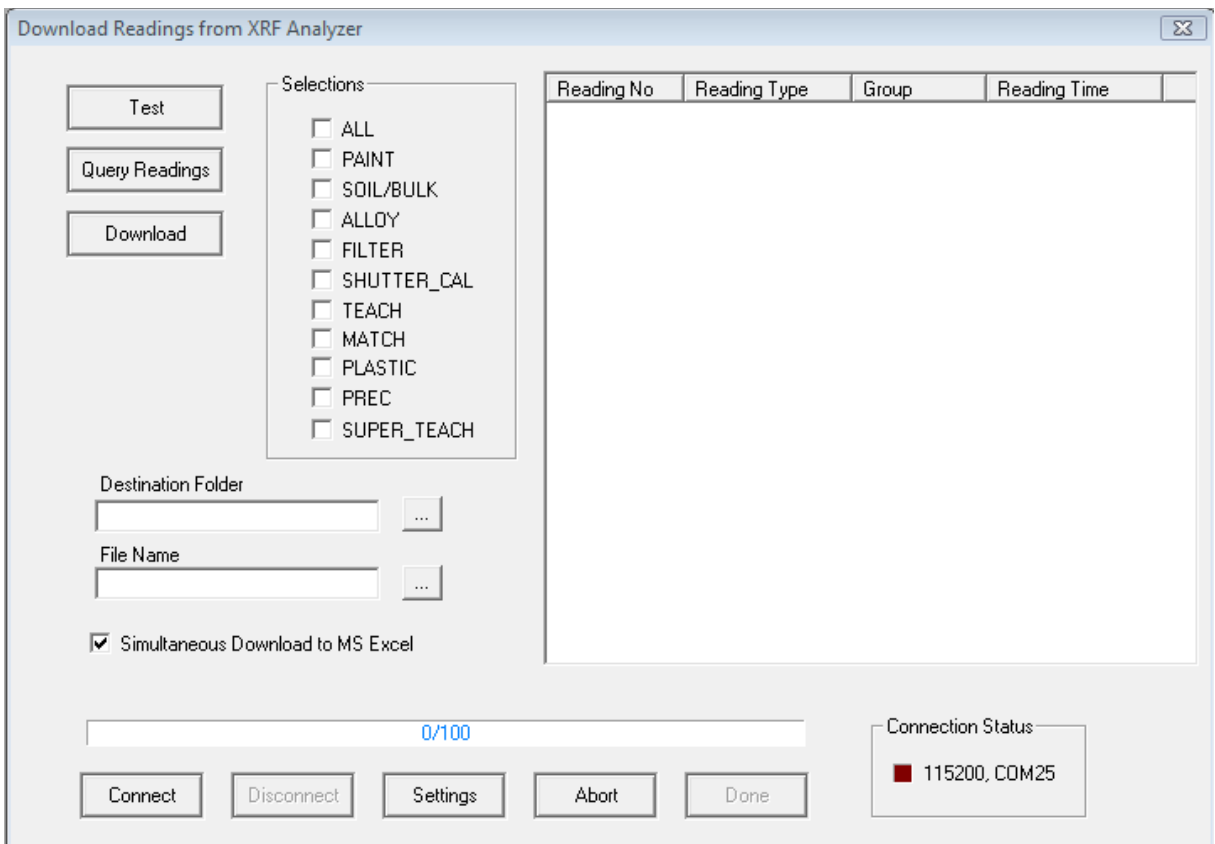

#### - Cliquer sur « **Query Readings** ».

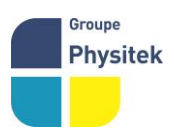

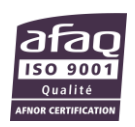

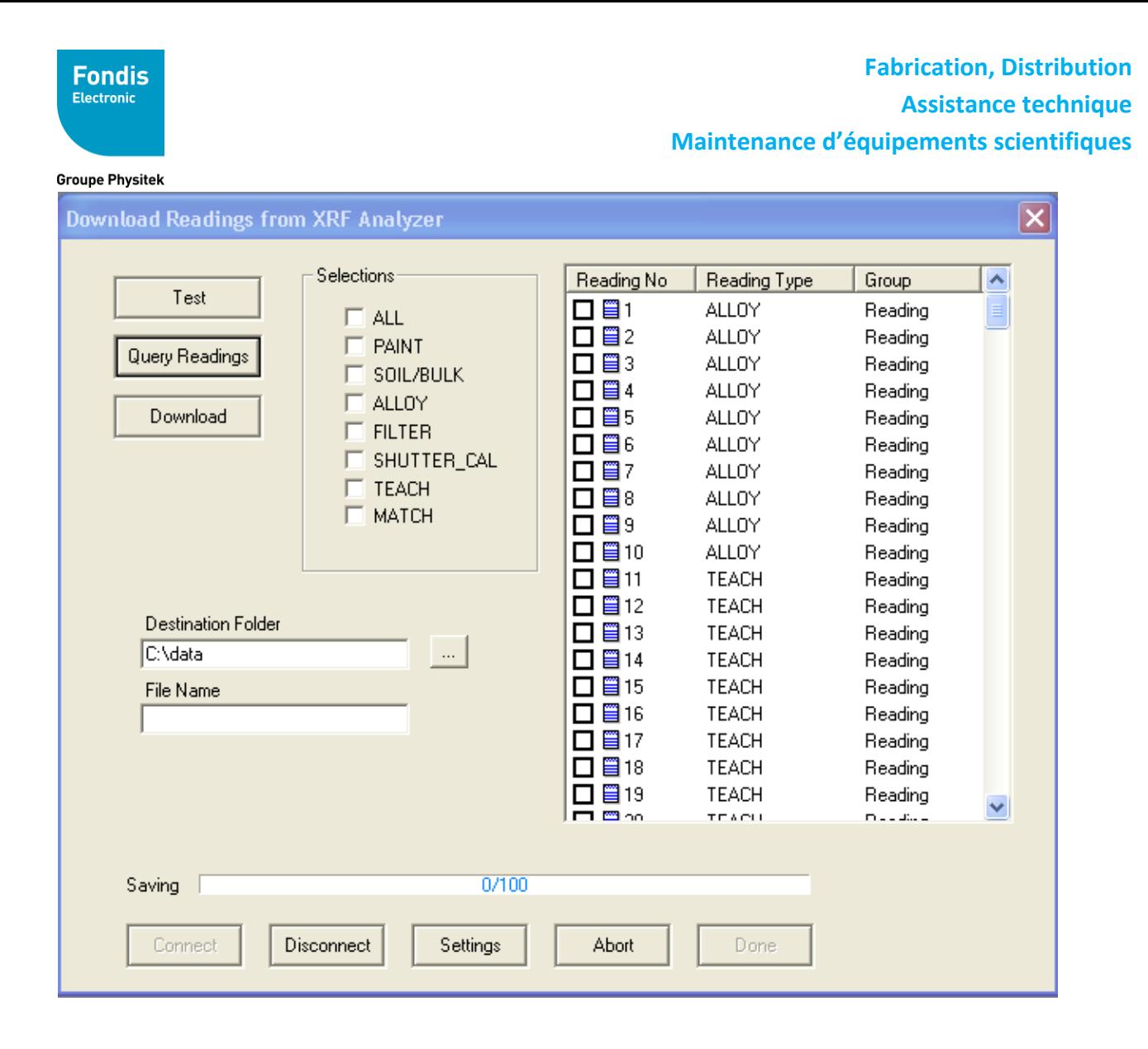

Sélectionner les mesures qui vous intéressent et que vous voulez télécharger en cochant la case « All » (sélection de toutes les mesures ainsi que les mesures générées par l'appareil lors de son calibrage) ou la case ALLOY/SOIL/BULK (MINING)/FILTER/PLASTIC…

En fonction des applications disponibles dans votre analyseur

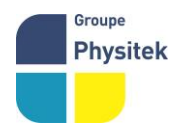

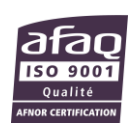

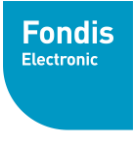

- Il vous faut créer un nom de fichier dans « **File Name** » et entrer un chemin dans
	- « **Destination Folder** » sur la gauche.

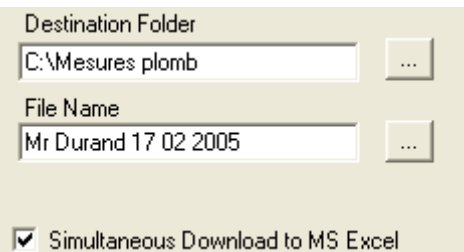

- La possibilité vous est offerte d'exporter directement votre fichier en format Excel lors du téléchargement des données en cochant la case « **Simultaneous Download to MS Excel** ». L'export sous Excel peut être fait dans NDT par la suite même si vous ne cochez pas cette option.
- Cliquer ensuite sur « **Download** ». Le téléchargement prendra quelques instants. Une barre de progression vous montrera où vous vous situez. Vous pouvez arrêter le téléchargement en cliquant sur « **Abort** ».

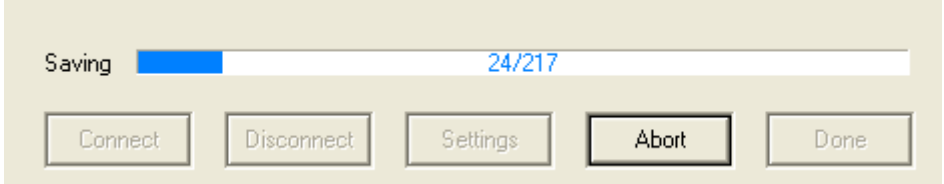

- Cliquer à la fin sur « **Done** ». Un fichier dans un tableur apparaîtra avec toutes vos données que vous venez de télécharger sur votre PC.

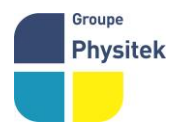

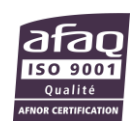

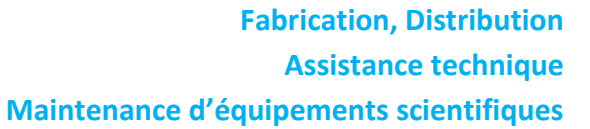

**Fondis** Electronic

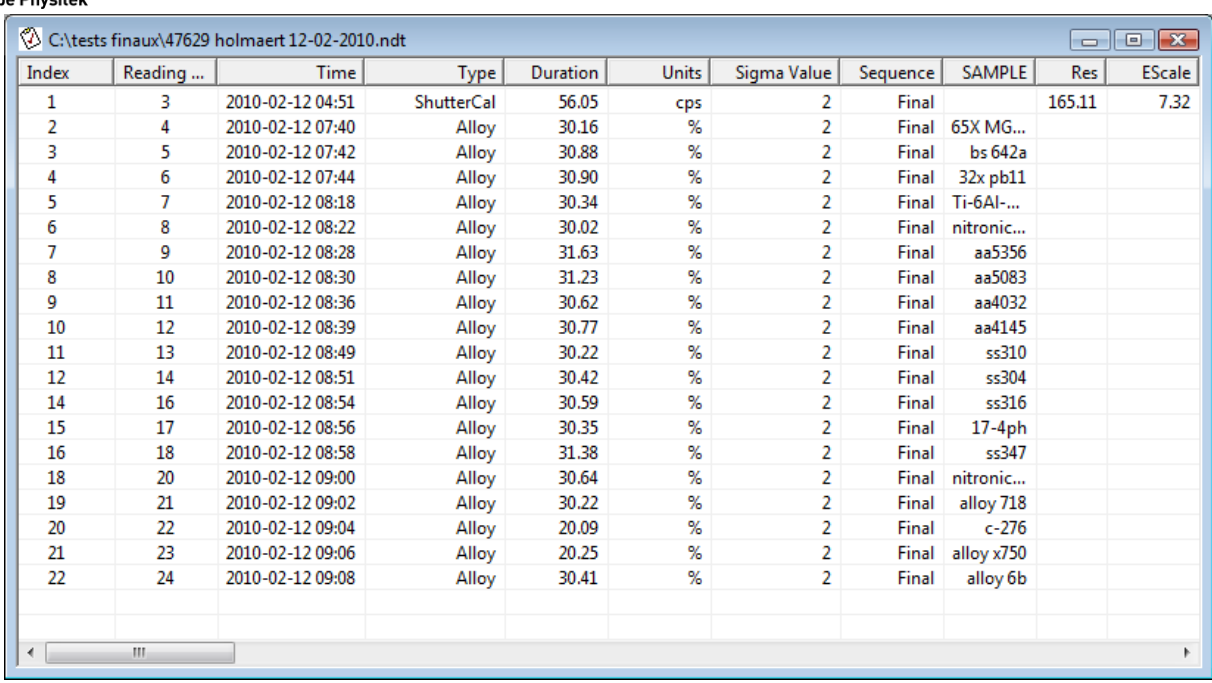

- Si la case « **Simultaneous Download to MS Excel** » a été cochée vous obtiendrez également un tableau Excel.

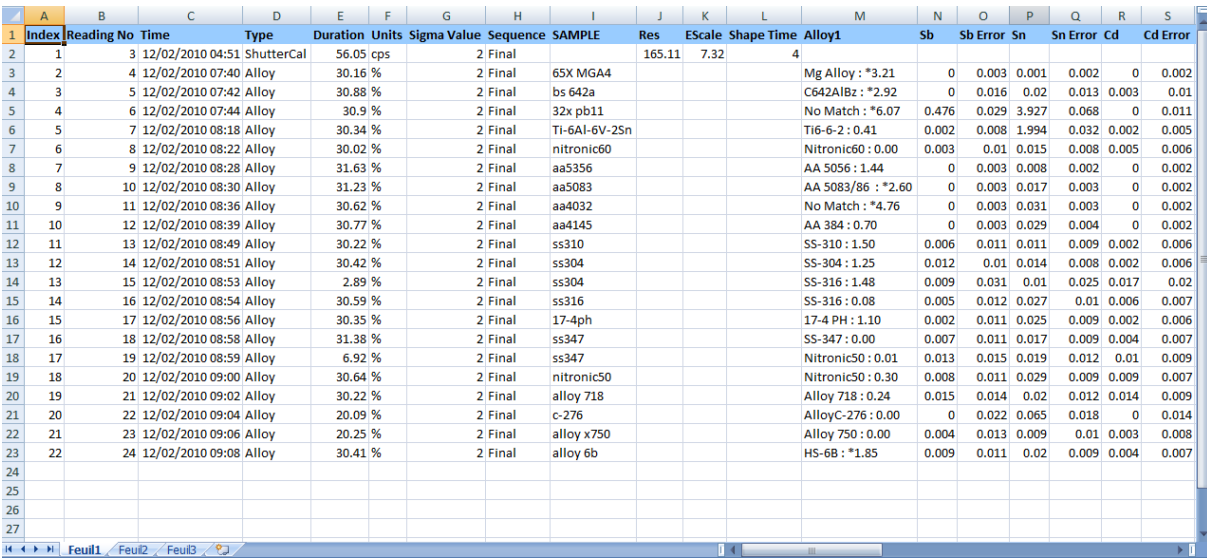

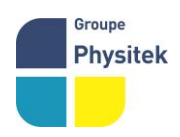

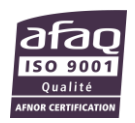

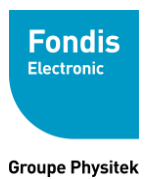

## **2. Edition d'un certificat d'analyse**

Pour créer un certificat d'analyse, il faut faire un clic droit sur l'analyse qui vous intéresse et sélectionner « **print certificat preview** »

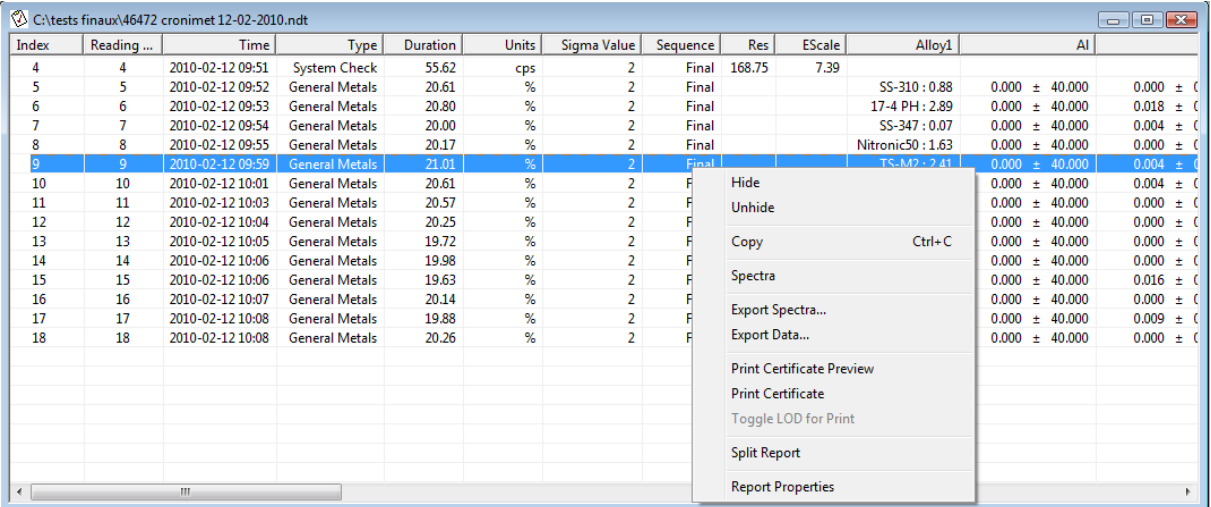

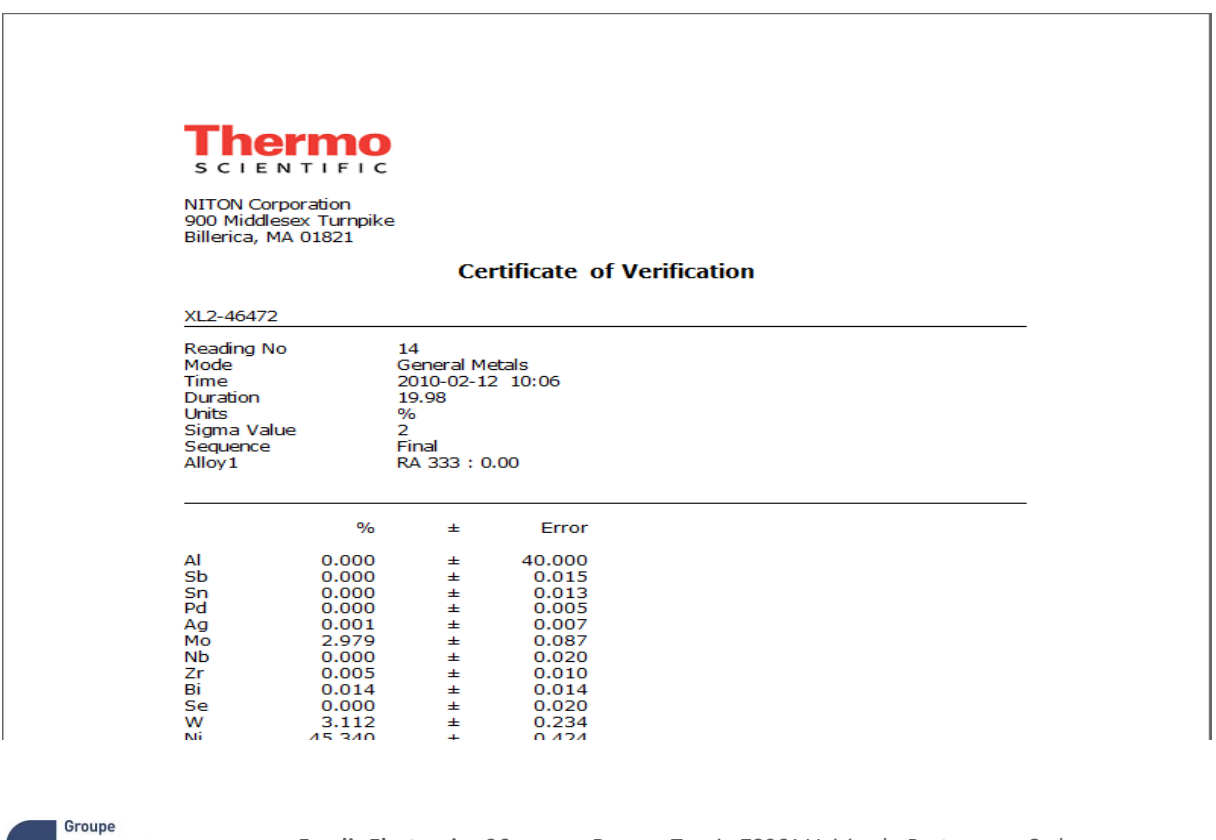

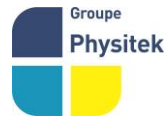

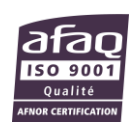

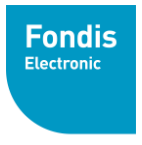

**Groupe Physitek** 

## **A. Modifier le certificat**

Il vous est possible de modifier les textes ainsi que les tailles de police dans le certificat d'analyse. En utilisant la fonction « **TOOLS** » puis « **CUSTOMIZE** »

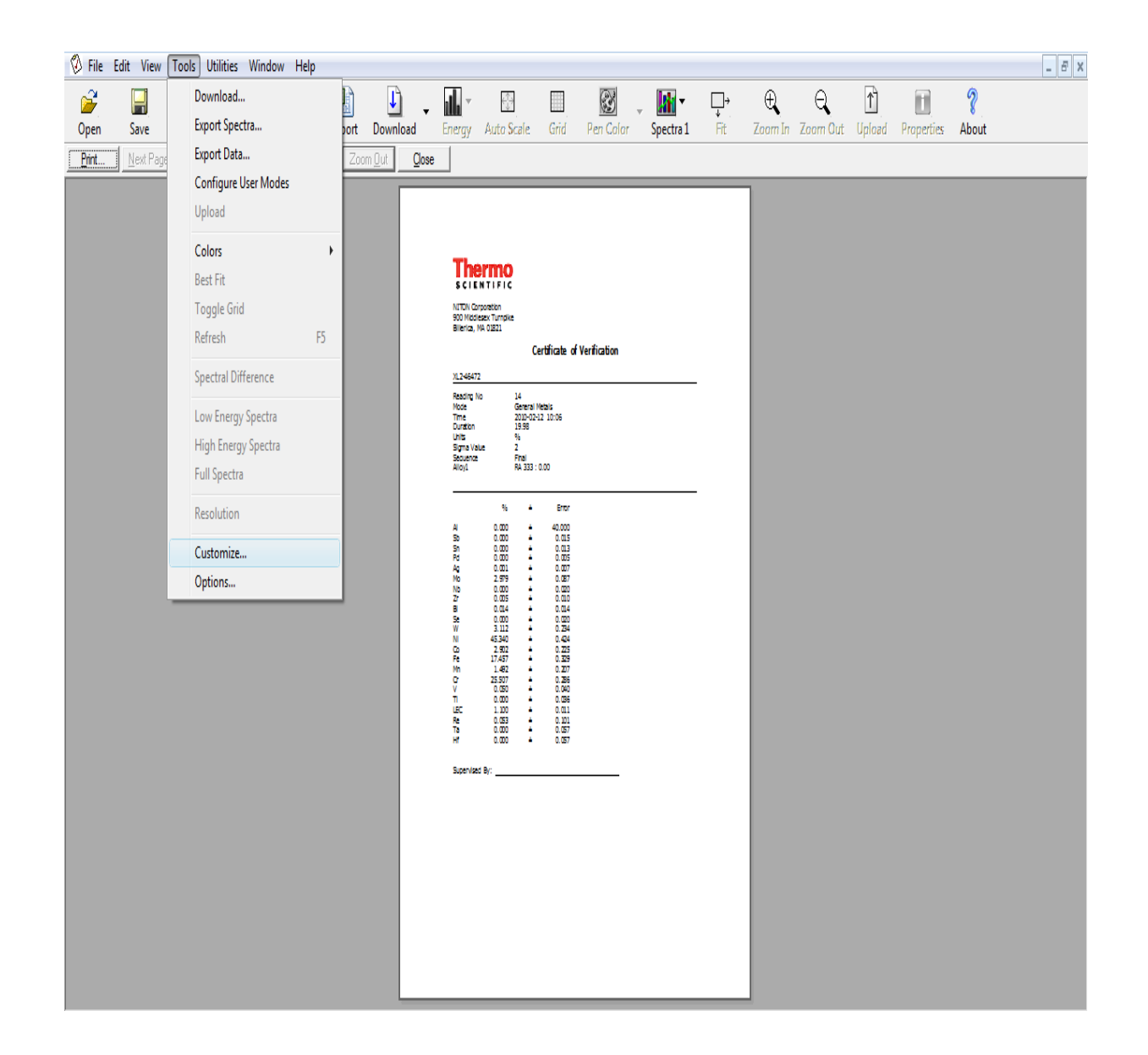

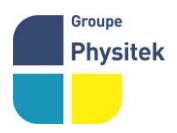

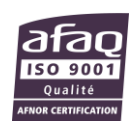

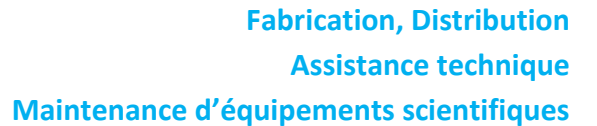

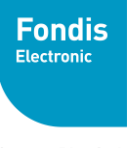

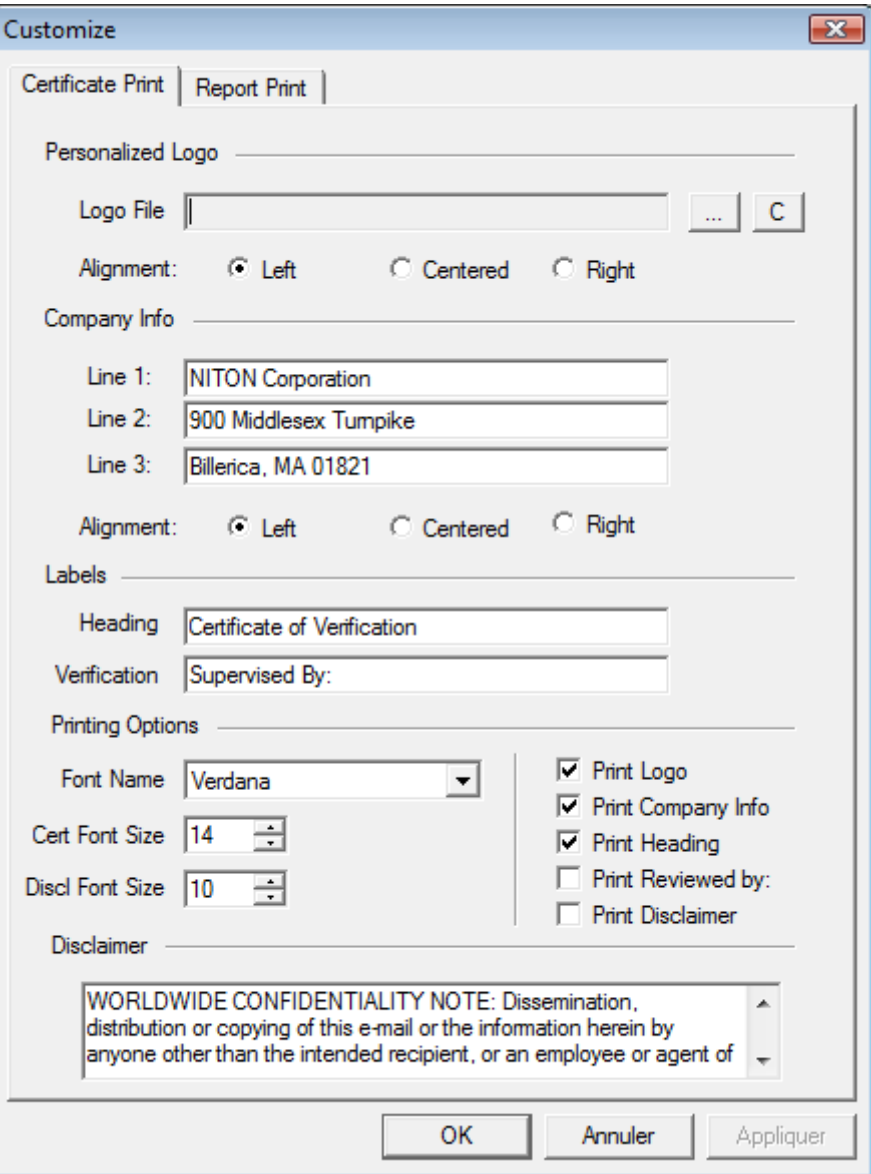

Après avoir apporté vos modifications, vous pouvez imprimer en utilisant la touche « **PRINT** »

dans NDT **Existence** 

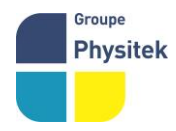

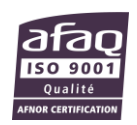

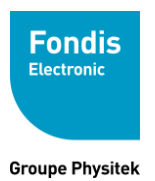

## **3. Spectre**

## **A. Visualisation des spectres**

Lorsque vous avez transférer toutes vos données, il vous est possible de visualiser le spectre de l'analyse que vous avez sélectionné. Il vous est également possible de visualiser plusieurs spectres en même temps.

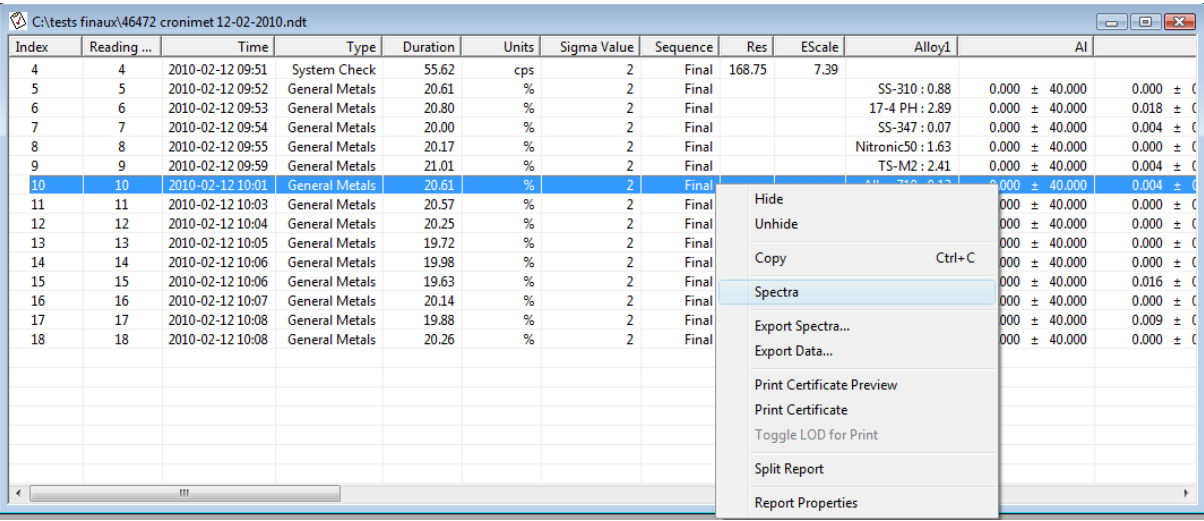

Pour visualiser le spectre d'une analyse :

- Faire clic droit sur l'analyse concernée puis sélectionné « **SPECTRA** » Pour visualiser les spectres de plusieurs analyses en même temps :
- Faire clic gauche sur la première analyse et shift clic gauche sur la dernière. A ce moment là, toutes les analyses concernées sont surlignées en bleu. Enfin, faire clic droit puis sélectionner « **SPECTRA** »

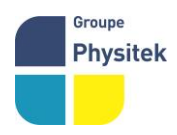

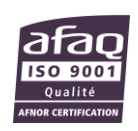

**Groupe Physitek** 

**Fondis** Electronic

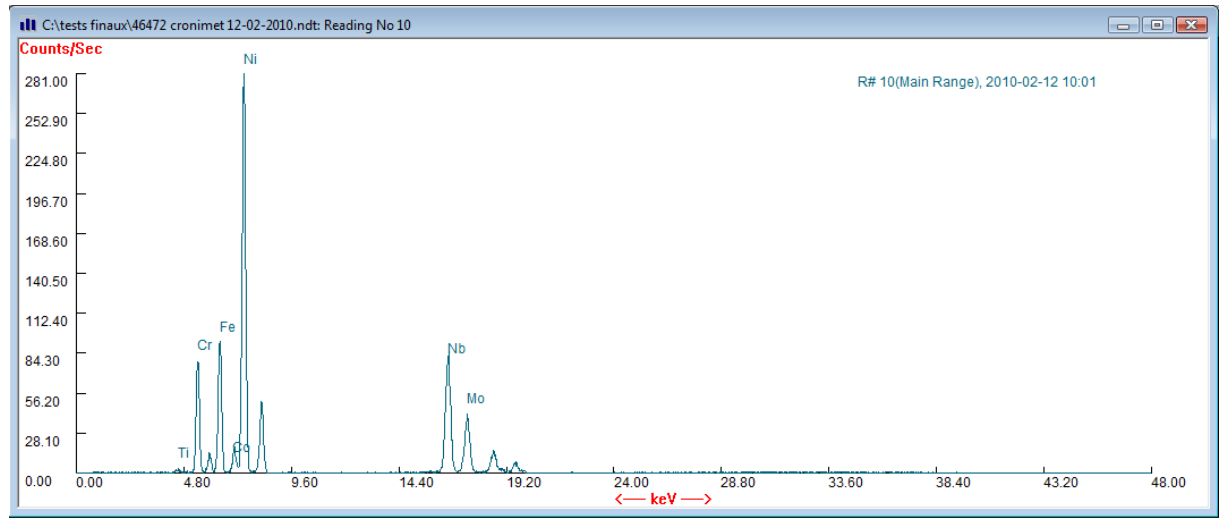

Vous pouvez également faire apparaitre la « **Xray line list** » qui vous permettra de visualiser sur le spectre les éléments qui vous intéresse avec leurs raies associées. Il s'agit de cliquer sur « **VIEW** » puis « **X-LINE LIST** ». Cette dernière apparaitra sur la droite de l'écran

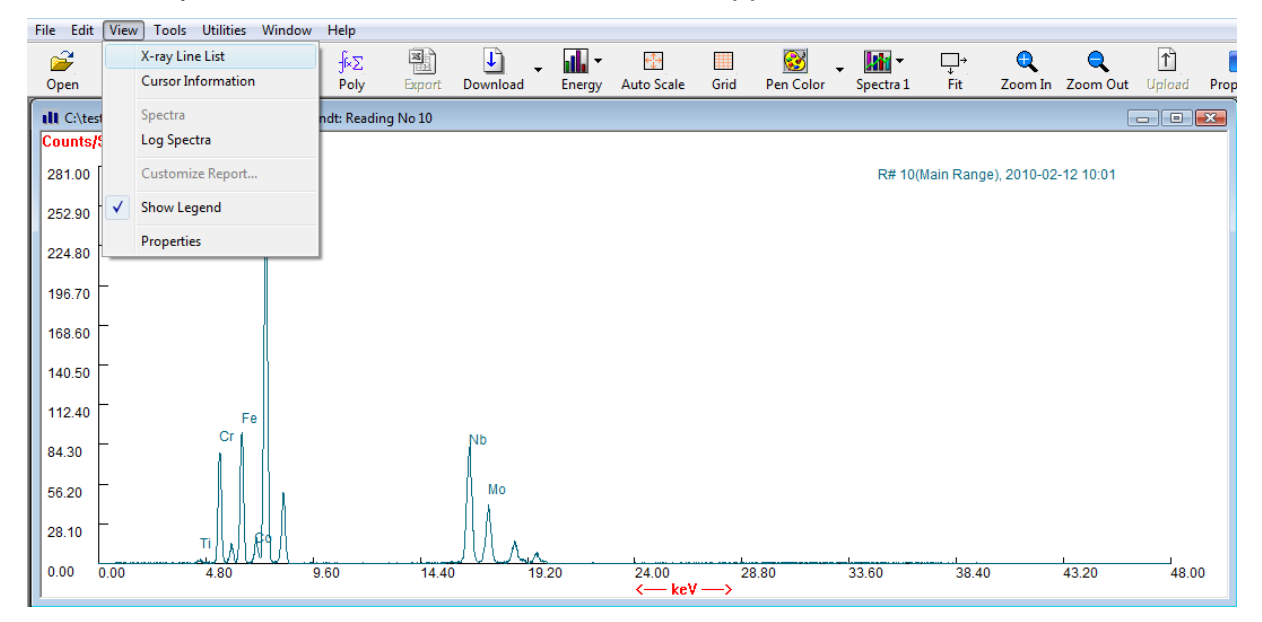

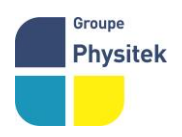

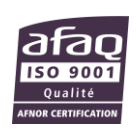

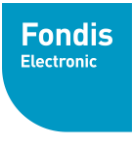

**Groupe Physitek** 

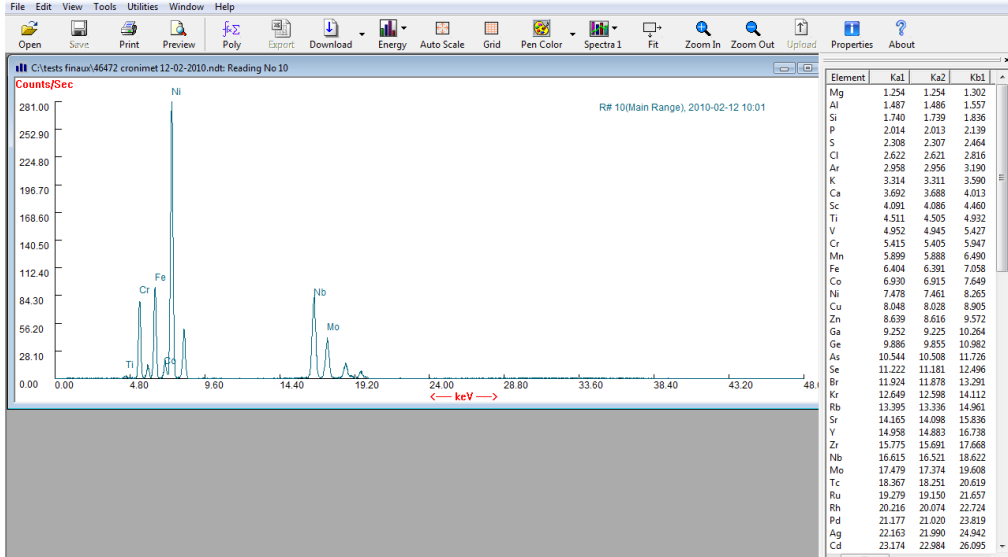

#### **B. Différentes fonctions pour le traitement des spectres.**

٦I Energy Cette fonction permettra de choisir de travailler sur les haute (40 à 100 keV) ou basse énergie (0 à 40 keV)

⊕

Auto Scale Cette fonction permettra de revenir à votre spectre d'origine si vous apporter des

#### modifications

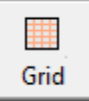

Cette fonction vous permettra de faire apparaitre une grille

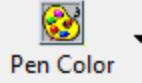

 Cette fonction vous permettra de modifier la couleur de vos spectres si vous en avez plusieurs à l'écran.

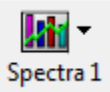

 Cette fonction vous permettra de visualiser indépendamment ou ensemble les spectres du filtre MAIN / LOW / HIGH / LIGHT.

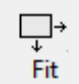

Cette fonction vous permettra d'agrandir une zone d'intérêt du spectre.

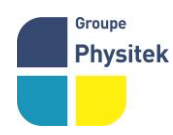

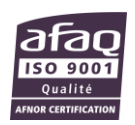

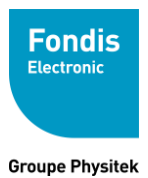

## **4. Création d'un menu déroulant personnalisé**

## **A. Edition du menu déroulant**

Dans NDT, cliquer sur FILE / NEW puis NEW NDF FILE

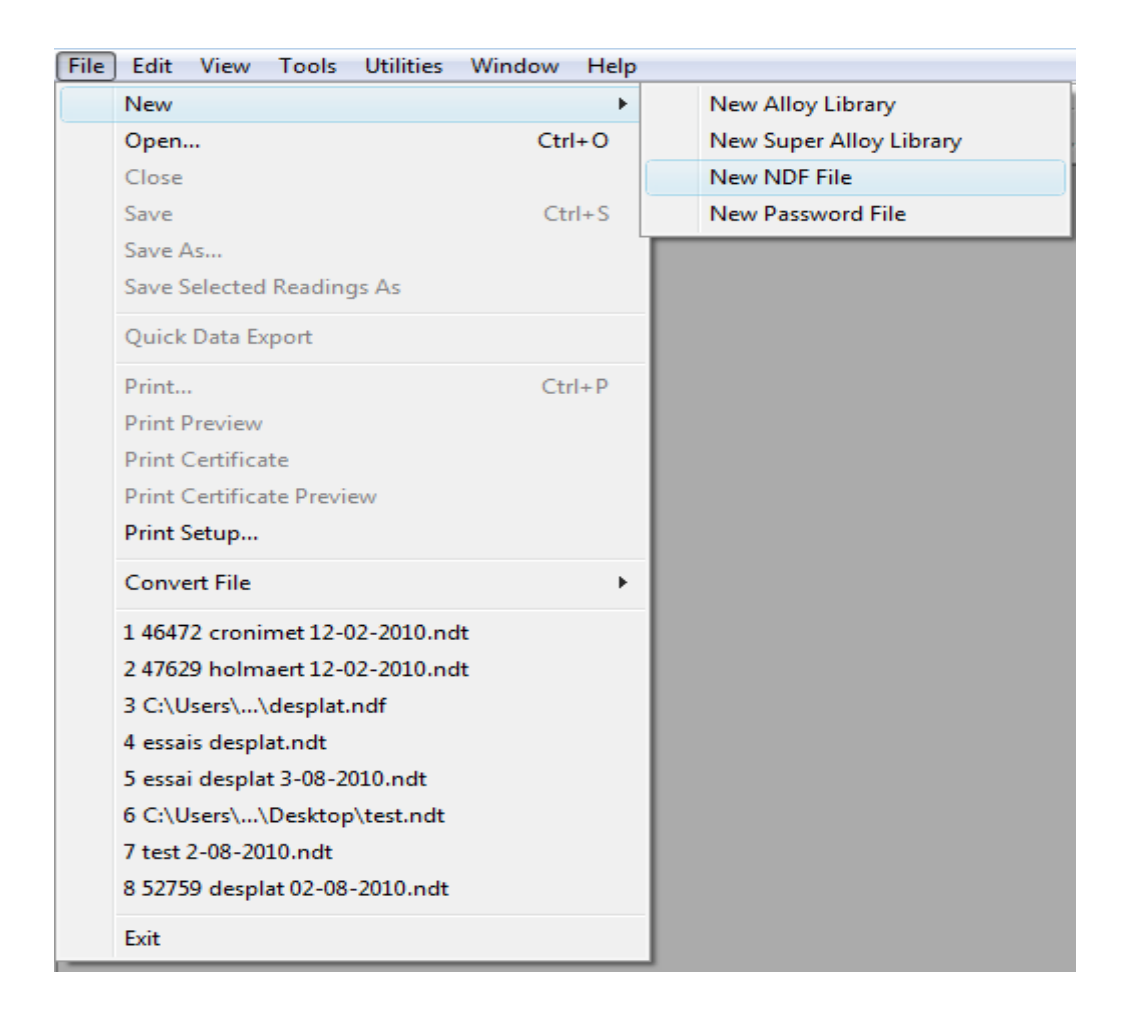

Faire clic droit sur « **Untitled1** » puis sélectionner « **NEW MODE** » (vous pouvez créer un menu déroulant personnalisé pour chaque mode si vous avez un appareil multi application)

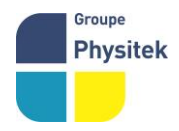

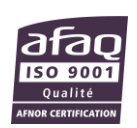

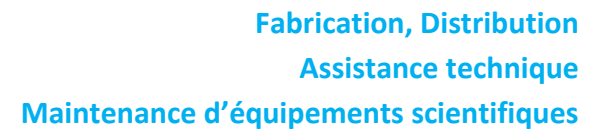

**Groupe Physitek** 

**Fondis** Electronic

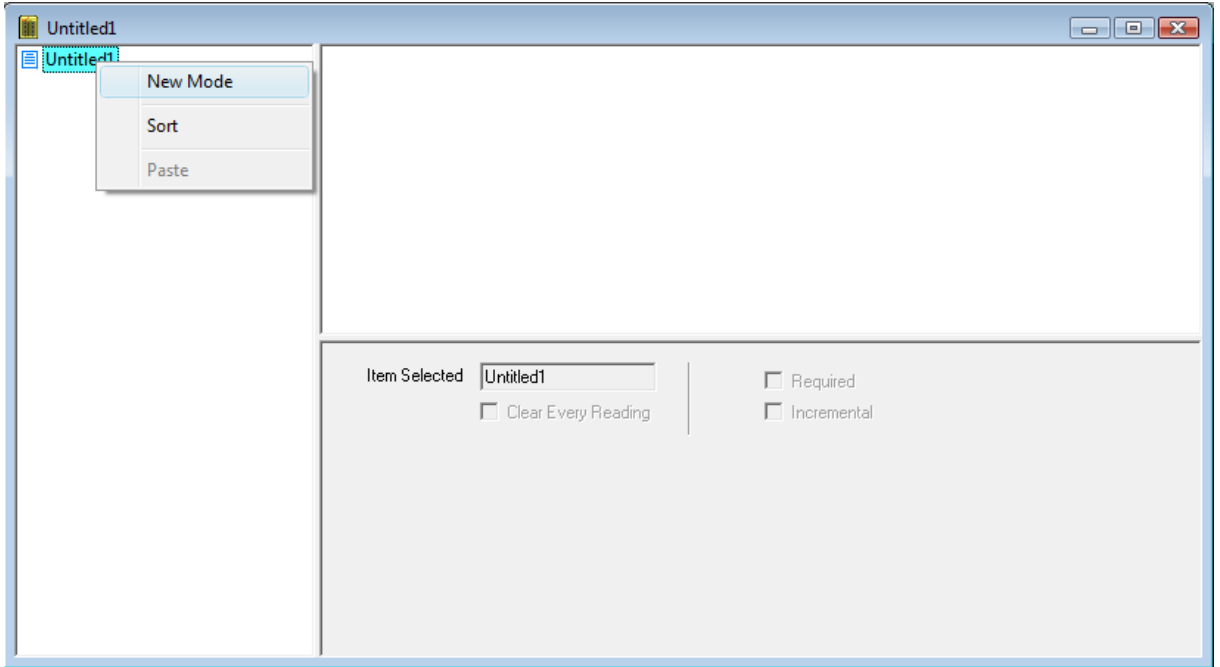

Maintenant que vous avez sélectionné votre mode, vous pouvez commencer à créer votre liste déroulante en faisant clic droit sur le mode choisi (ALLOY, PLASTIC, BULK…etc) puis cliquer sur « **NEW FIELD** ». Le nom de la colonne apparaîtra ainsi directement sous Excel et dans votre analyseur. Si vous souhaitez la renommer, faire clic droit puis EDIT

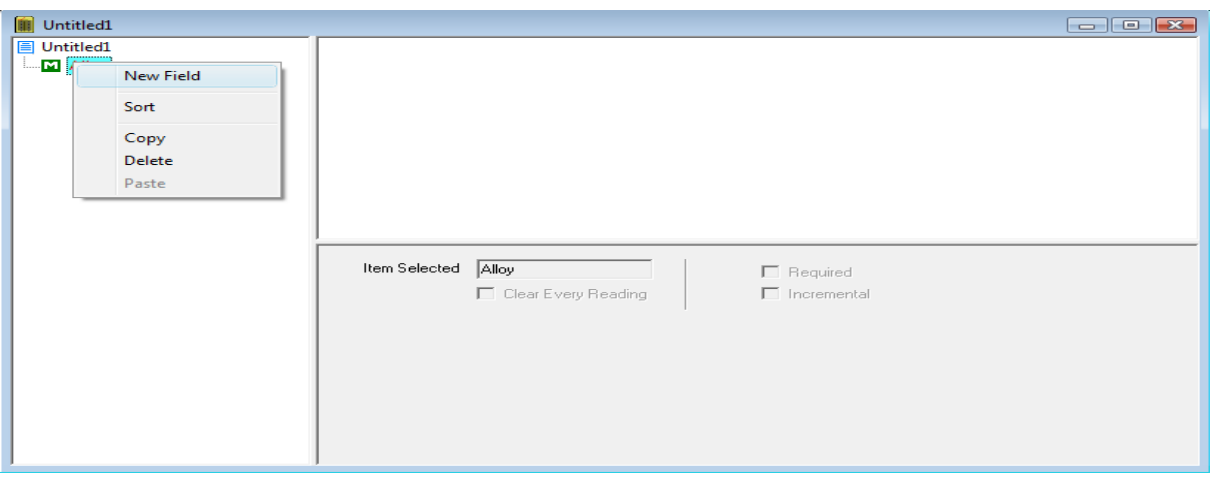

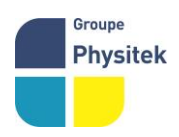

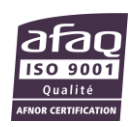

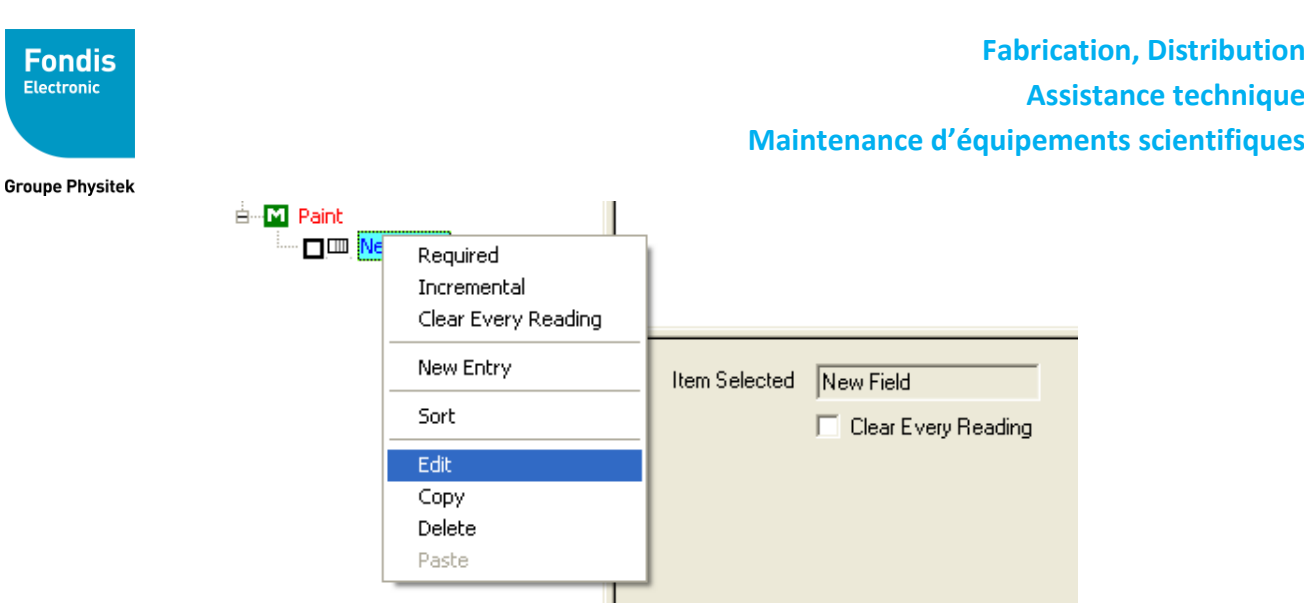

- Clic droit sur « **New Field** » et cliquer sur « **New Entry** » pour entrer les différentes choses appartenant au thème de la colonne.

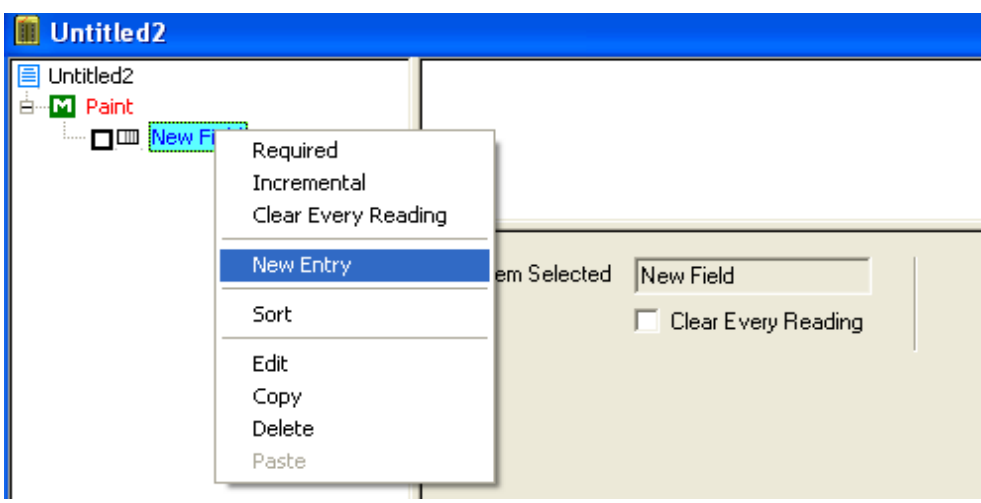

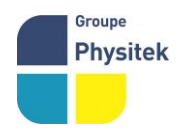

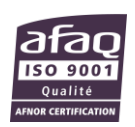

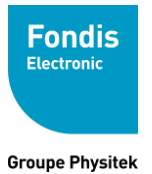

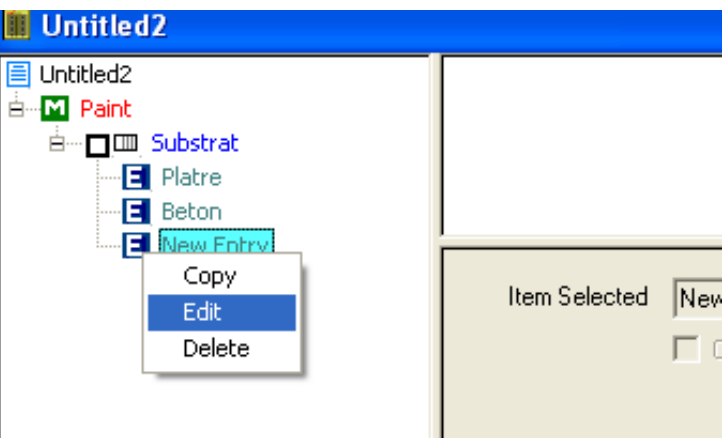

- En combinant ces deux fonctions il est vite possible de créer son menu déroulant qui apparaîtra dans l'analyseur. La fonction « **Delete** » permet d'éliminer une colonne ou un élément à l'intérieur d'une colonne.

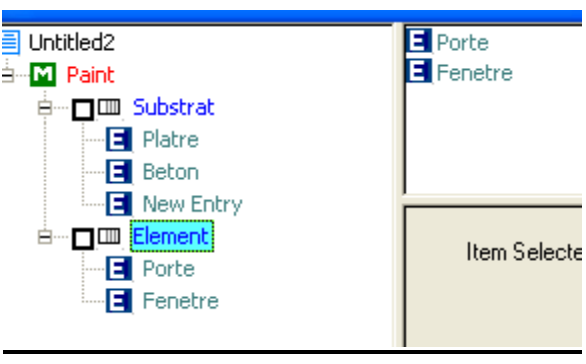

-

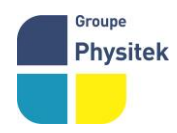

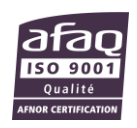

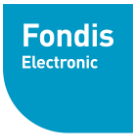

Il est possible également d'imposer une ou plusieurs colonne(s) pour qu'une mesure puisse être déclenchée. Cochez la case de la ou des colonne(s) souhaitée(s). (required).

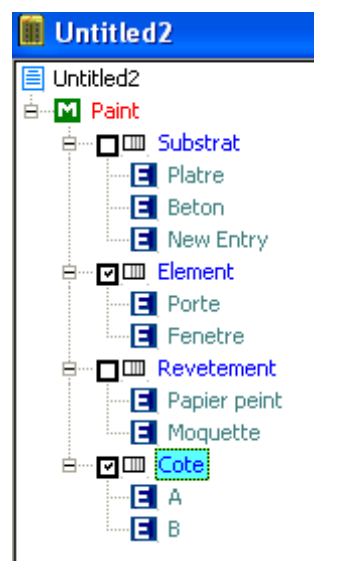

- Pour les thèmes des colonnes, il existe également la fonction « **Clear Every Reading** ». A chaque mesure le champ renseigné pour une mesure s'efface automatiquement pour la mesure suivante (déconseillé pour un gain de temps)

Enfin il est possible de cocher la fonction « Incremental ». Cette fonction permet, si on crée un intitulé de colonne Piece et si on choisi cette option, d'incrémenter automatiquement l'analyseur à chaque mesure.

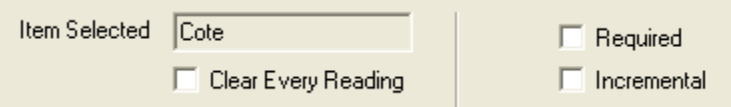

- On peut classer les thèmes dans l'ordre que l'on veut. Cliquer sur le thème, faites le glisser jusqu'à la position désirée et lâcher le thème.

Sauvegarder ce fichier en cliquant sur « **Save** » (extension de fichier .ndf)

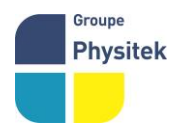

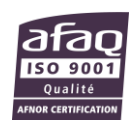

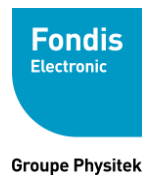

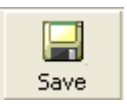

Maintenant, il faut réinjecter votre nouveau menu déroulant dans votre analyseur et pour ce faire il faut se trouver sur la page d'accueil (voir image ci-dessous)

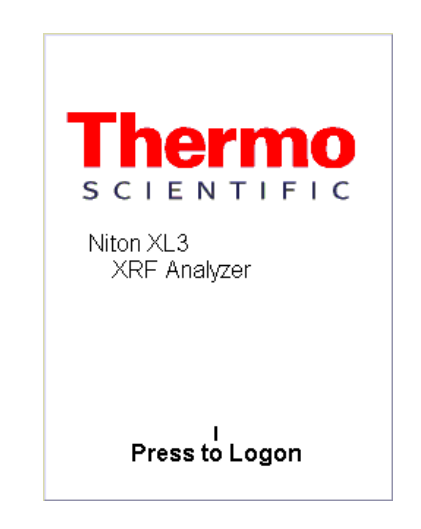

## **B. Envoyer un menu déroulant personnalisé**

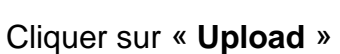

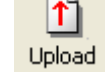

- Une fois l'appareil connecté cliquer sur « **Upload** » puis sur OK.

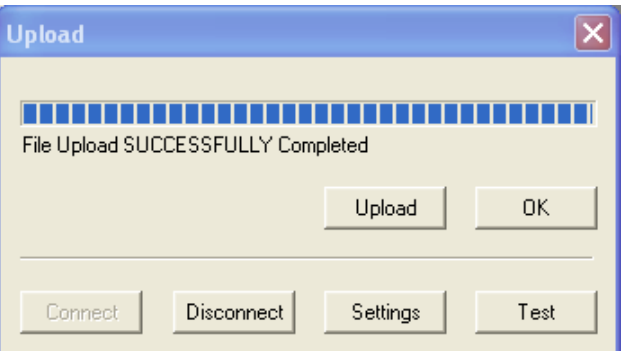

Les modifications sont prises en compte après avoir redémarrer l'analyseur.

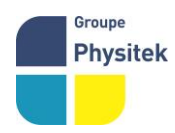

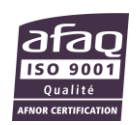

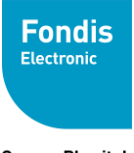

### **C. Récupérer le menu déroulant**

- Cliquer sur « Download » puis sur « **Download Userfields** »

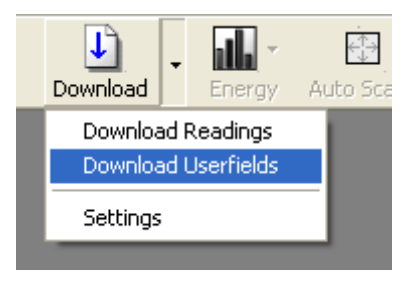

- Une fois l'appareil connecté cliquer sur « **Download** » puis sur « **OK** ».

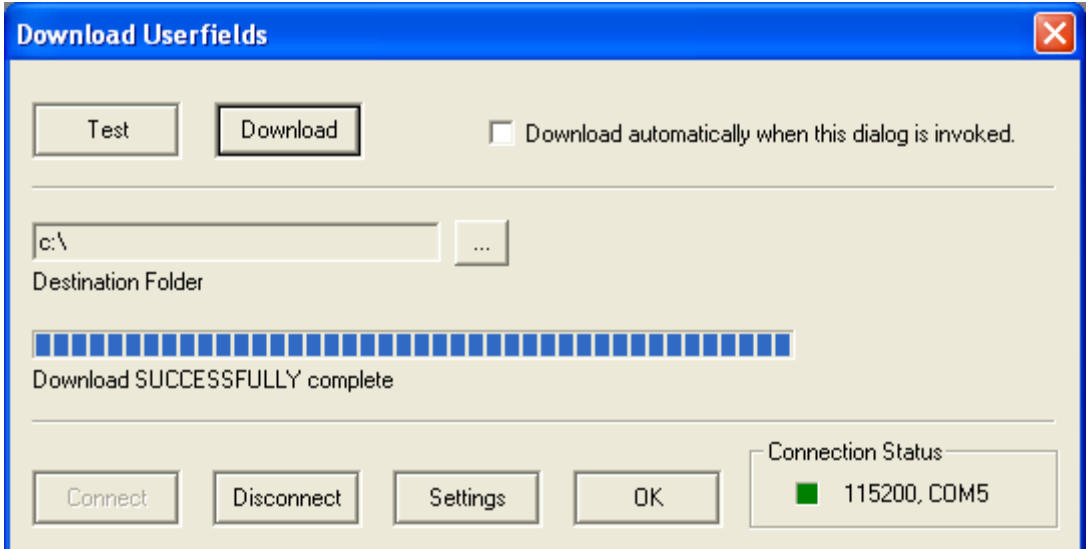

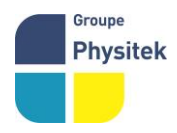

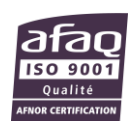

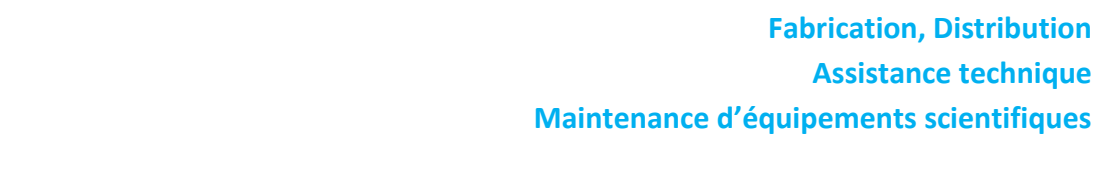

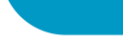

**Fondis** Electronic

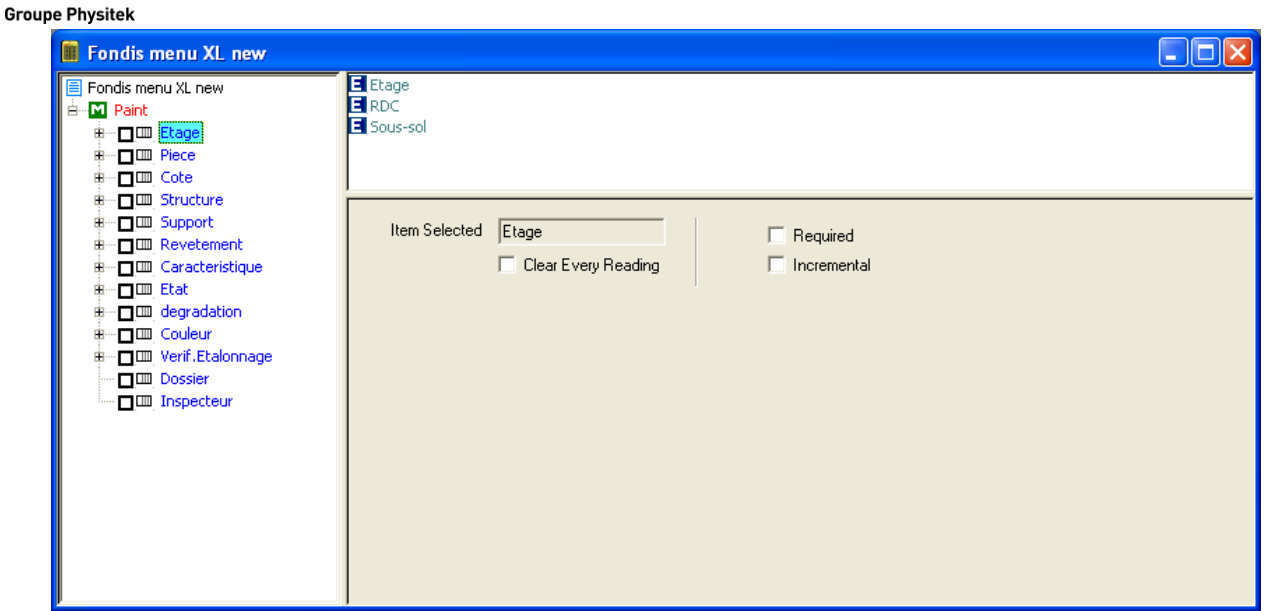

Modifier le fichier selon vos souhaits et le sauvegarder. Puis le réinjecter dans l'appareil via la fonction « **UPLOAD** »

Enfin, éteignez puis rallumer votre analyseur afin que ce dernier puisse prendre en compte les modifications

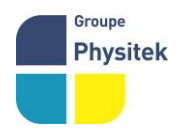

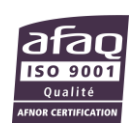

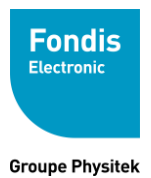

## **5. Création d'une nouvelle librairie/bibliothèque**

## **A. Edition d'une nouvelle librairie/bibliothèque**

Rentrer dans le logiciel NDT, cliquer sur FILE puis NEW puis NEW ALLOY LIBRAIRY.

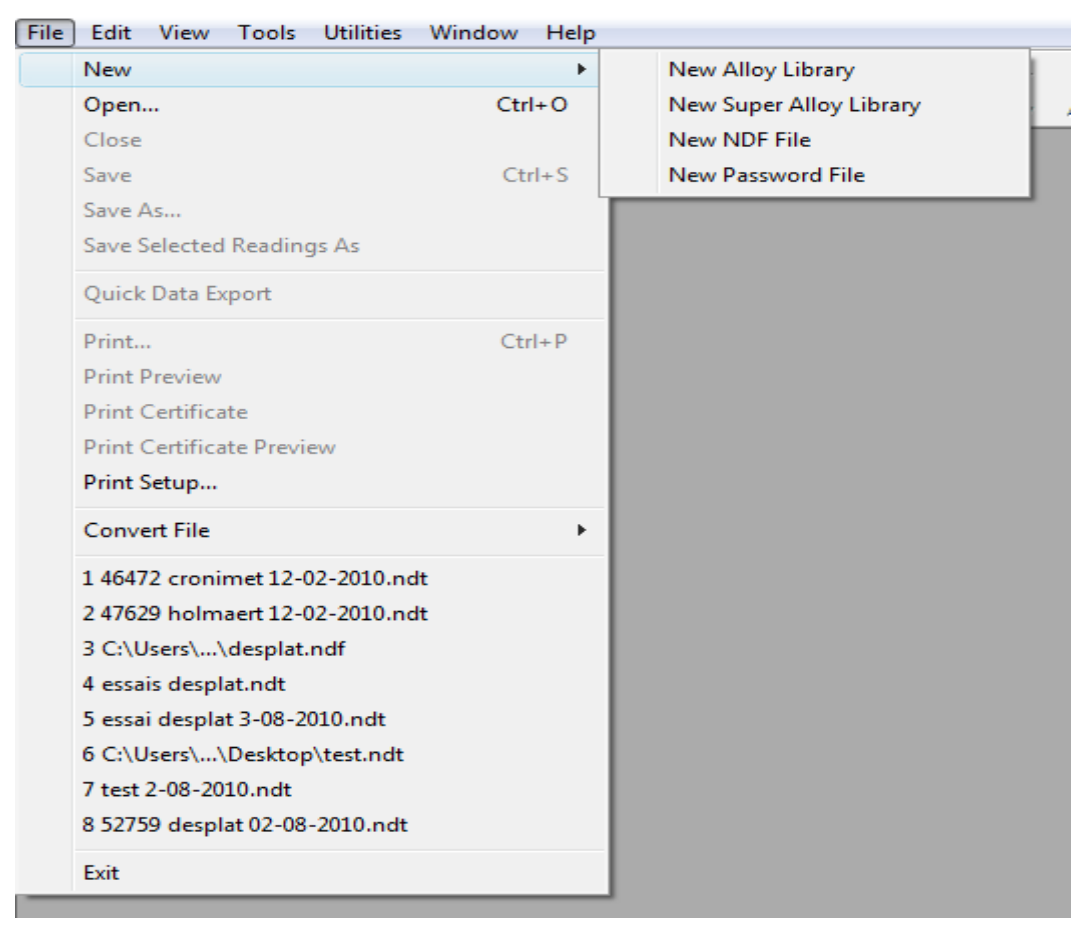

Une table de Mendeleïev apparaît. Il y a un certain nombre d'éléments qui sont déjà sélectionnés (en bleu), si vous désirez en rajouter, faites clic gauche sur les éléments qui vous intéresse, ils deviendront verts. Ces éléments, une fois sélectionnés seront disponibles dans la bibliothèque.

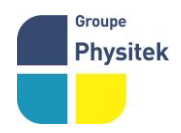

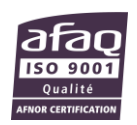

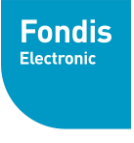

**Groupe Physitek** 

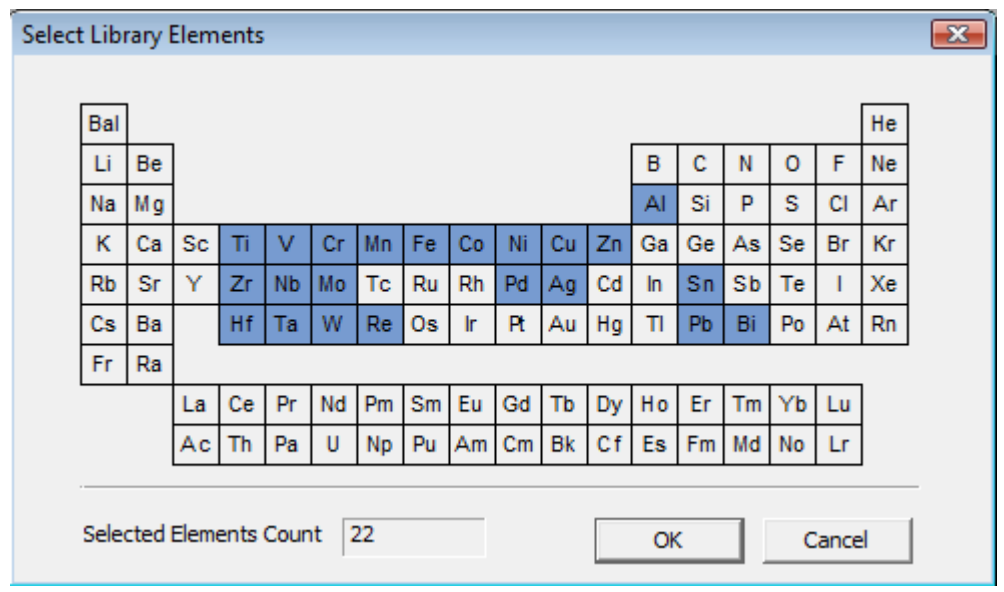

#### Cliquer sur ok pour valider

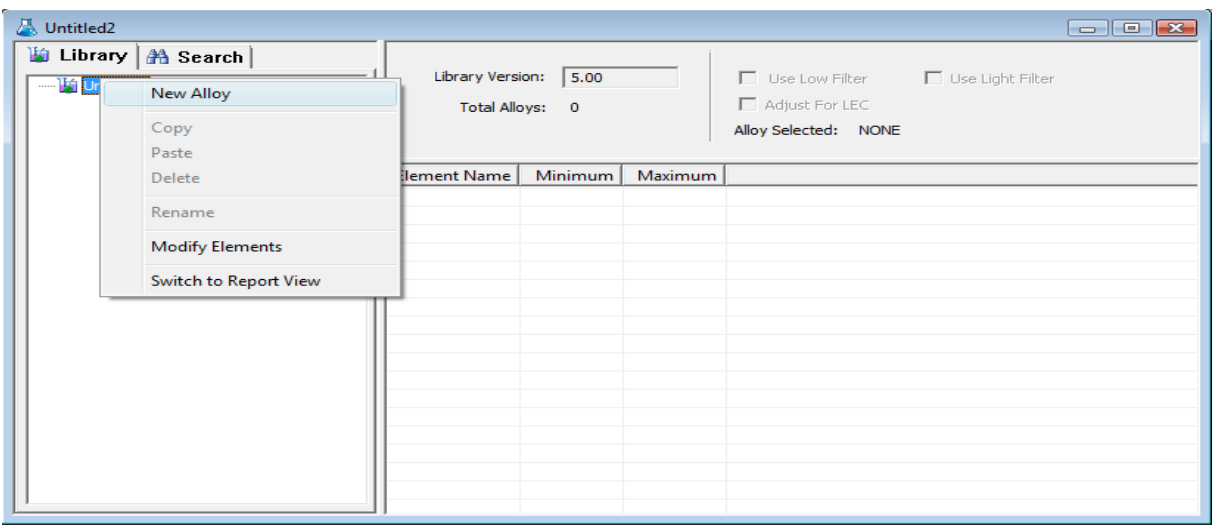

Pour créer un nouvel alliage. Faites clic droit sur UNTITLED1 puis cliquer sur NEW ALLOY

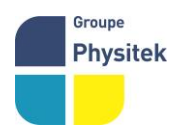

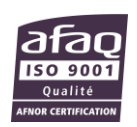

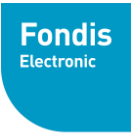

**Groupe Physitek** 

| Untitled <sub>2</sub>                                         |                                     |         |         | $\blacksquare$ $\blacksquare$ $\blacksquare$                                                |
|---------------------------------------------------------------|-------------------------------------|---------|---------|---------------------------------------------------------------------------------------------|
| b Library   A Search  <br>□ Untitled2<br>$\frac{1}{10}$ SS310 | Library Version:<br>Total Alloys: 1 | 5.00    |         | $\Box$ Use Low Filter<br>$\Box$ Use Light Filter<br>Adjust For LEC<br>Alloy Selected: SS310 |
|                                                               | <b>Element Name</b>                 | Minimum | Maximum | ۰                                                                                           |
|                                                               | Al                                  | 0.00    | 0.00    |                                                                                             |
|                                                               | Ti                                  | 0.00    | 0.00    |                                                                                             |
|                                                               | V                                   | 0.00    | 0.00    |                                                                                             |
|                                                               | Cr                                  | 0.00    | 0.00    |                                                                                             |
|                                                               | Mn                                  | 0.00    | 0.00    |                                                                                             |
|                                                               | Fe                                  | 0.00    | 0.00    |                                                                                             |
|                                                               | Co                                  | 0.00    | 0.00    | Ξ                                                                                           |
|                                                               | Ni                                  | 0.00    | 0.00    |                                                                                             |
|                                                               | Cu                                  | 0.00    | 0.00    |                                                                                             |
|                                                               | Zn                                  | 0.00    | 0.00    |                                                                                             |
|                                                               | Zr                                  | 0.00    | 0.00    |                                                                                             |
|                                                               | <b>N<sub>b</sub></b>                | 0.00    | 0.00    |                                                                                             |
|                                                               | Mo                                  | 0.00    | 0.00    |                                                                                             |
|                                                               | Pd                                  | 0.00    | 0.00    |                                                                                             |
|                                                               | Ag                                  | 0.00    | 0.00    |                                                                                             |
|                                                               | Sn                                  | 0.00    | 0.00    |                                                                                             |
|                                                               | Hf                                  | 0.00    | 0.00    |                                                                                             |
|                                                               | Ta                                  | 0.00    | 0.00    | $\overline{\phantom{a}}$                                                                    |

Remplir la référence de votre alliage puis remplir en minimum et en maximum la valeur de chaque élément présent dans l'alliage concerné

**Important** : Veuillez d'abord remplir le maximum et ensuite le minimum.

- Cocher la fonction « use Low filter » permet de définir l'utilisation du FILTRE LOW (Cr, V, Ti) pour l'alliage sélectionné.
- Cocher la fonction « use Light filter » permet de définir l'utilisation du FILTER LIGHT (Al, P, S, Si, Mg) pour l'alliage sélectionné (valable pour les modèles XL3t 900S GOLDD (He) ou XL3t 900 He)
- Cocher la fonction « adjust for LEC » permet de définir une fonction de compensation sur les élements que ne peut pas détecter l'analyseur.

Répéter la même opération pour chaque alliage que vous désirez enregistrer dans la bibliothèque.

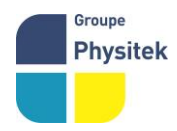

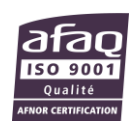

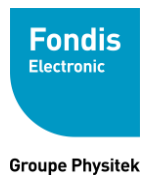

### **B. Réinjection de la nouvelle bibliothèque**

Une fois que vous avez apporté toutes les modifications à votre bibliothèque, cliquez sur la fonction « **UPLOAD** » en haut à gauche.

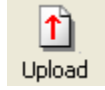

La fenêtre ci-dessous apparaît. Veuillez cocher la fonction **« Primary Library »**

Cliquer sur « **UPLOAD** » pour réinjecter votre bibliothèque dans l'analyseur.

Eteignez puis rallumer votre analyseur afin que ce dernier puisse prendre en compte les dernières modifications

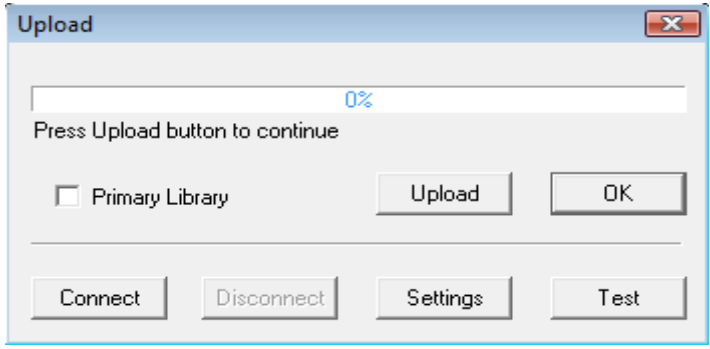

**Important : toutes réinjection dans l'appareil nécessite d'être sur la page d'accueil de l'analyseur (voir ci-dessous)** 

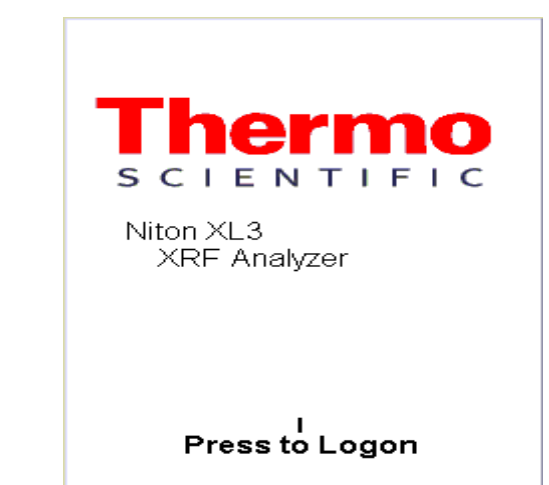

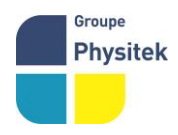

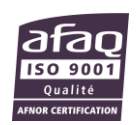

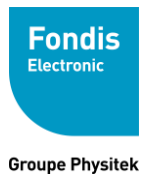

## **C. Récupération de la bibliothèque présente dans l'analyseur.**

Dans NDT, Faire clic gauche sur la petite flèche à droite de **DOWNLOAD** et sélectionné la fonction **DOWNLOAD LIBRARY**

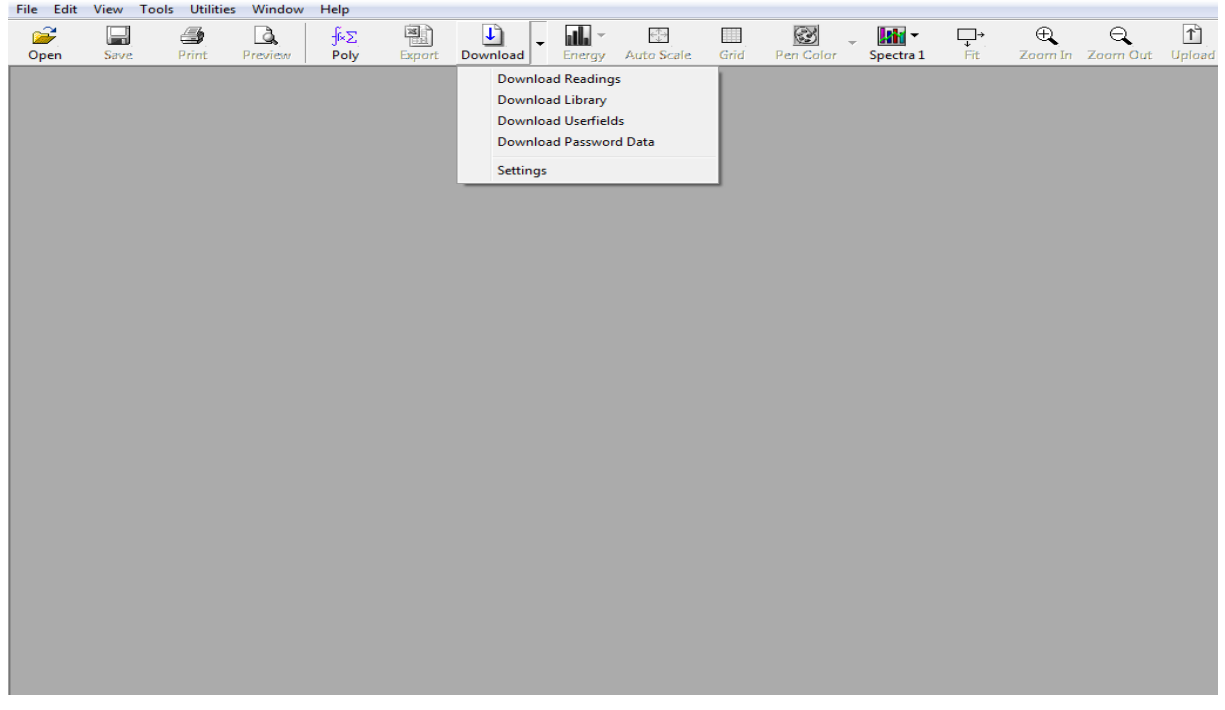

Sélectionner « **Primary Alloy Library** », choisir le dossier de destination « **Destination Folder** » puis cliquer sur **DOWNLOAD**.

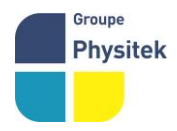

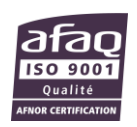

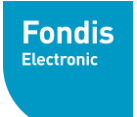

#### **Groupe Physitek**

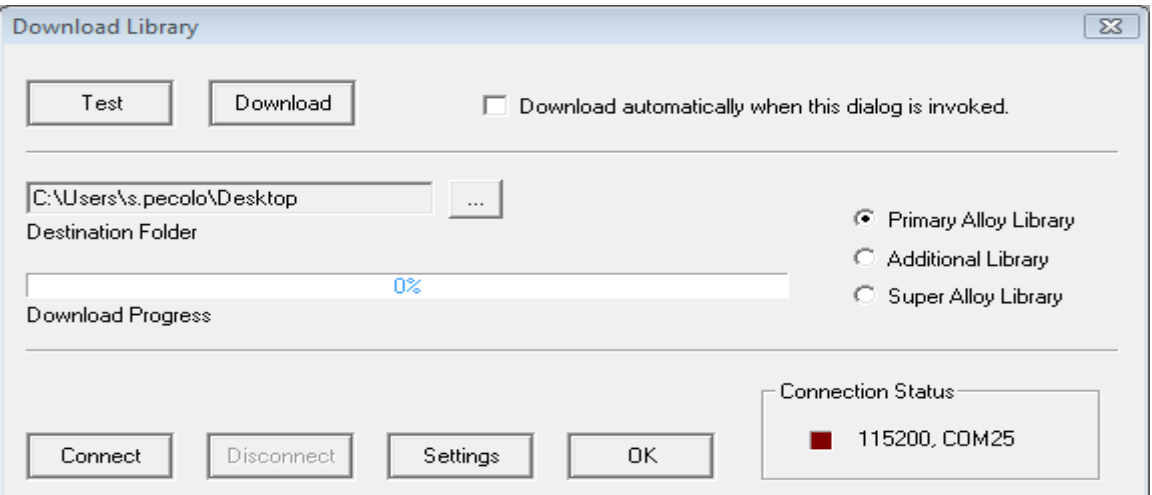

Lorsque barre bleue « **Download Progress** » est complète, cliquez sur OK et la librairie apparaitra à l'écran (Voir photo ci-dessous)

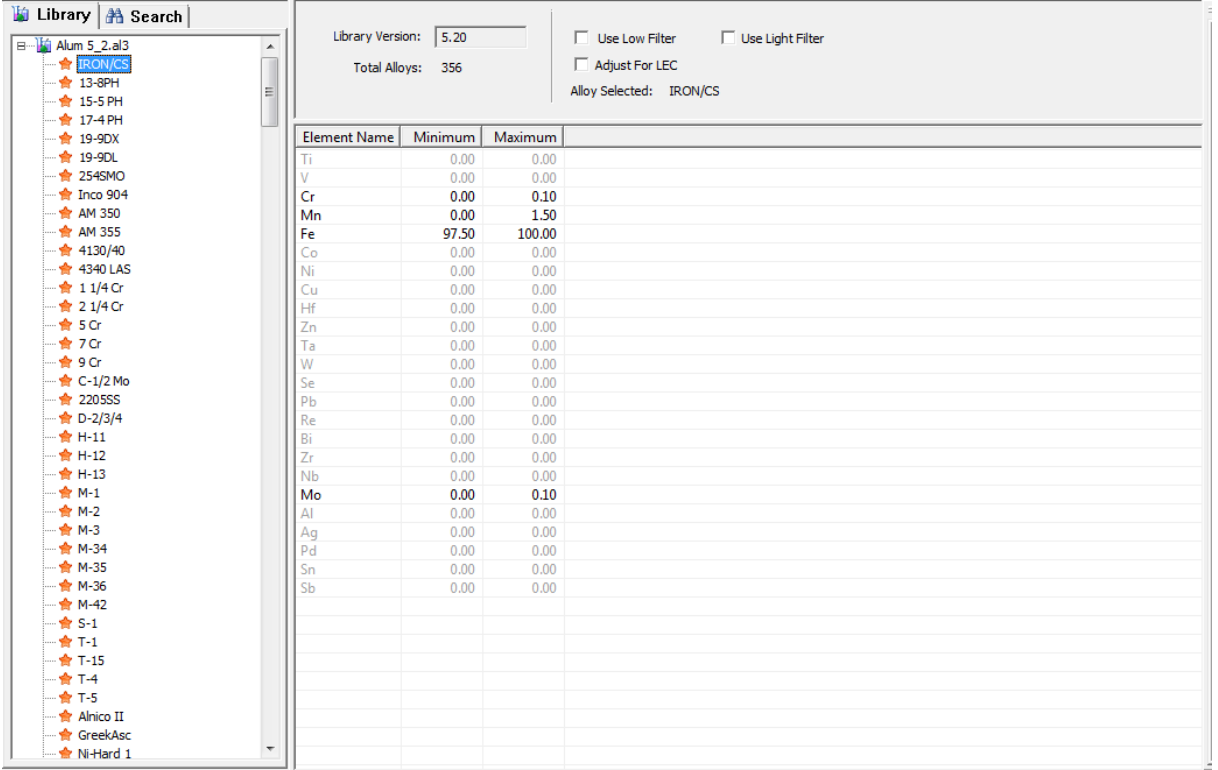

Vous pouvez maintenant modifier votre librairie à votre guise en ajoutant des nuances (NEW ALLOY), en les copiant (COPY), en les supprimant (DELETE), en les renommant (RENAME), en ajoutant des éléments via la table de Mendeleïev (MODIFY ELEMENT)

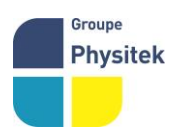

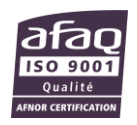

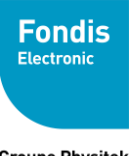

**Groupe Physitek** 

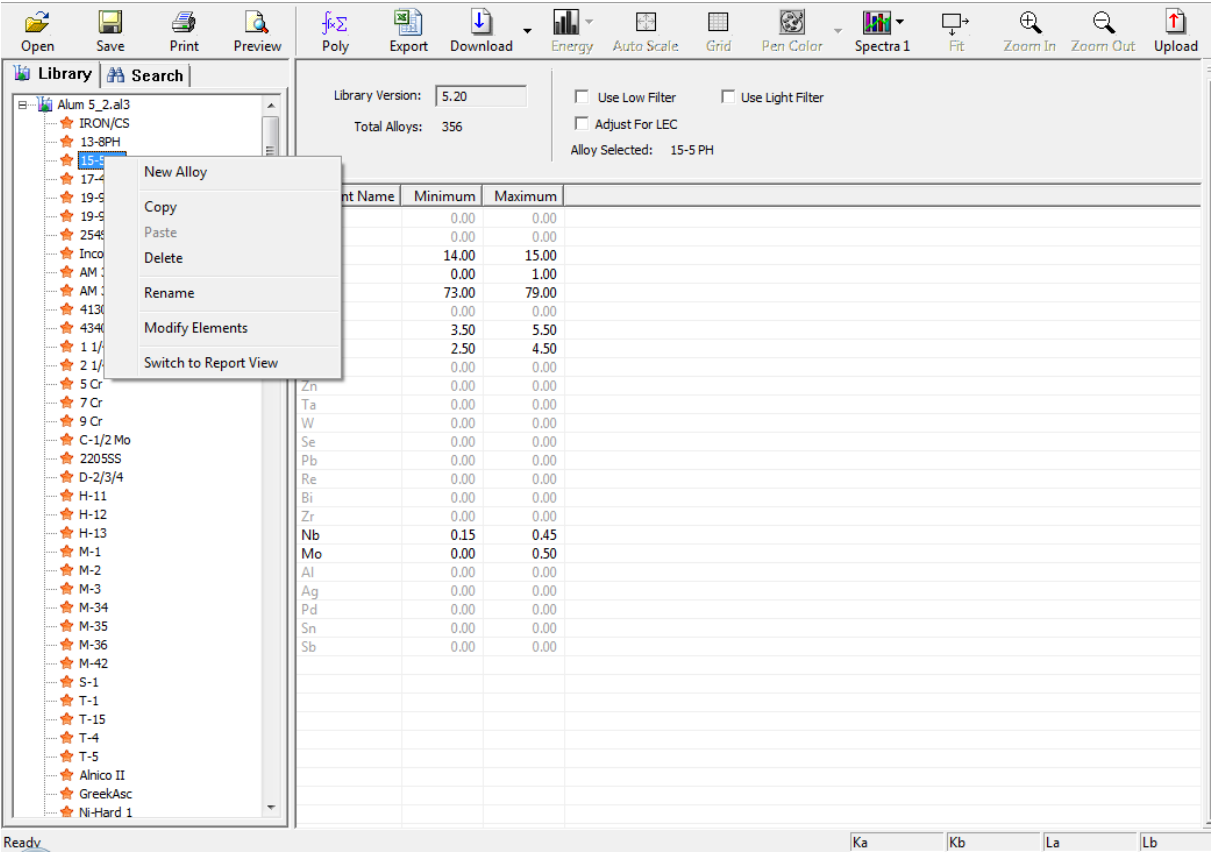

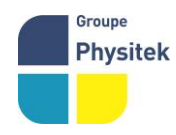

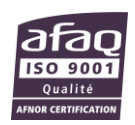